lenovo.

# IdeaPad Z370/Z470/ Z570 使用者手冊 v1.0

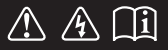

使用電腦前,請閱讀隨附手冊的安全注意事項和 重要要訣。

deapad

註:

- 在使用本產品前,請務必首先閱讀 L*enovo 安全與一般資訊手冊* 。
- 本手冊中的某些指示假設您使用的是 Windows® 7。如果您使用其他 Windows 作業系統,有些操作可能略有不同。如果您使用其他作業系統, 有些操作對您可能不適用。
- 本手冊中所述的功能適用於大部分機型。您的電腦可能沒有某些功能, 且/或您的電腦可能包括本使用者手冊未描述的功能。
- 除非另有說明,本手冊中的插圖均為 Lenovo IdeaPad Z370。
- 本手冊中的插圖可能與您使用的產品不同。

規定注意事項 ————

• 若要進行參考,請至 http://consumersupport.lenovo.com/,並按一下 **User guides and manuals**。

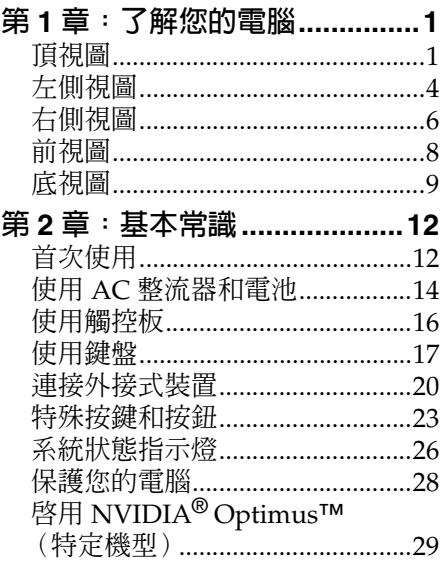

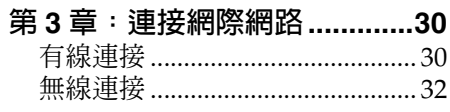

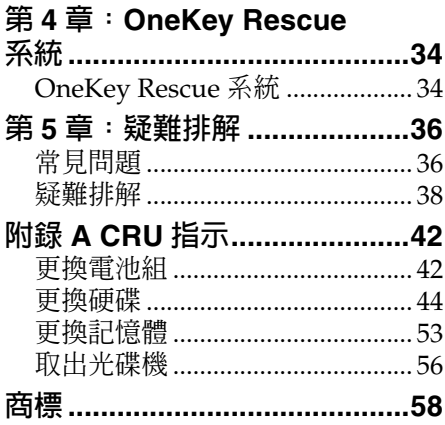

<span id="page-4-1"></span><span id="page-4-0"></span>■■頂視圖

Z370/Z470  $\mathcal{L}_{\mathcal{A}}$ 

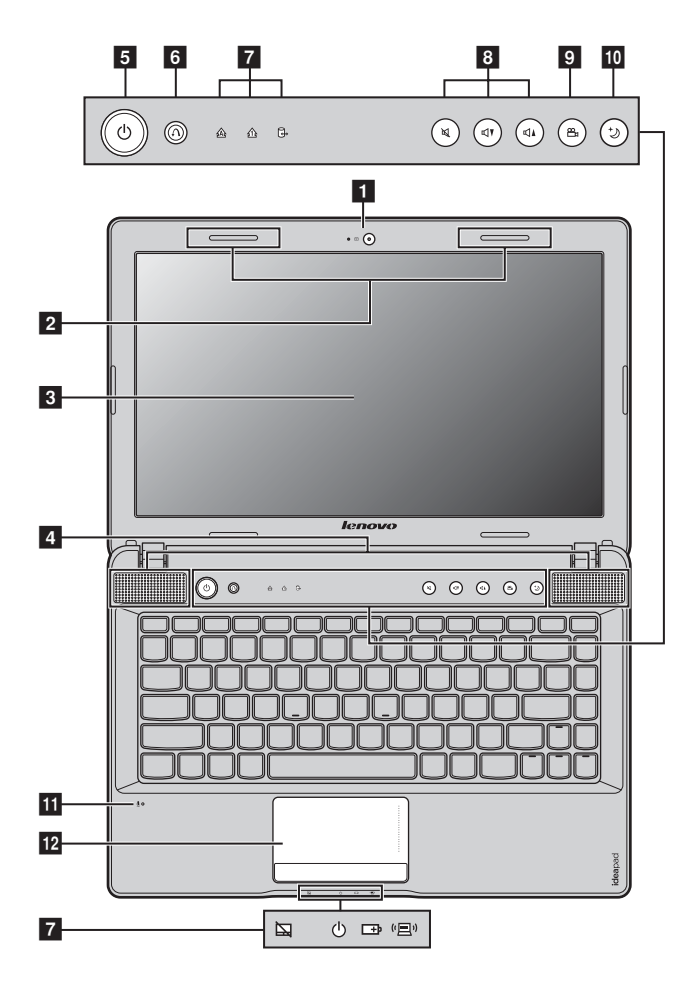

**Z570**

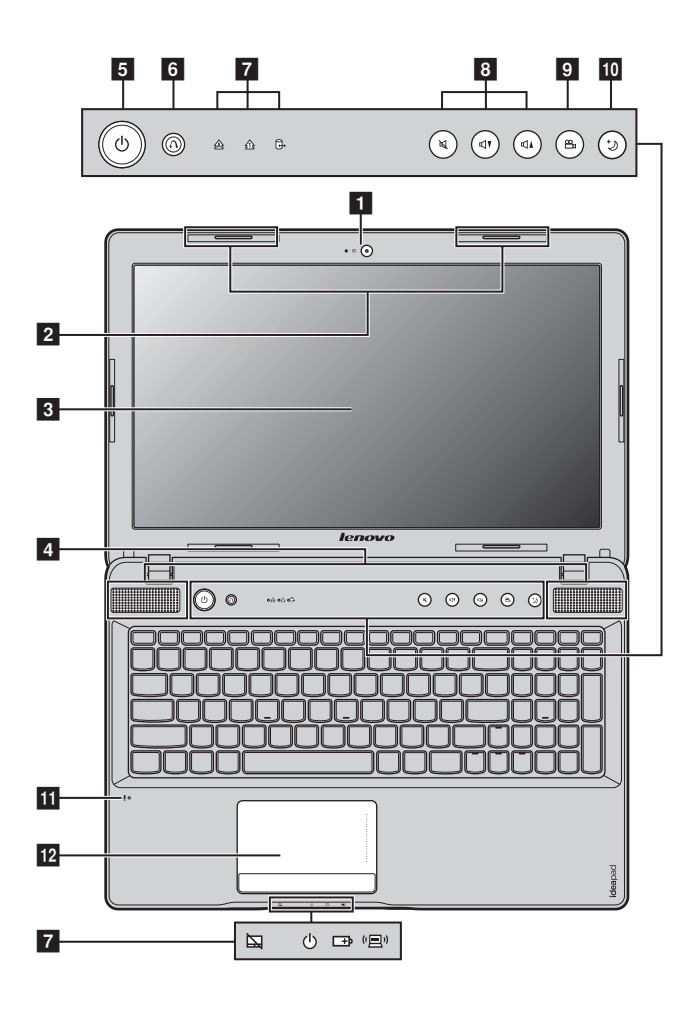

#### **請注意:** -

• 請勿將顯示面板打開超過 130 度。合上顯示面板時,請小心不要讓筆或其他任何物體夾在顯 示面板與鍵盤之間。否則可能會損壞顯示面板。

- **內建攝影機** 使用攝影機進行視訊通訊。 1 内建攝影機
- **內建天線可確保無線涌訊無線雷達到最佳接收效果。** 2 無線模組天線
- 雷腦顯示器具有 LED 背景光,可提供明亮的視覺輸出。 3 電腦顯示器
- **喇叭** 立體聲喇叭可帶來令人震撼的音質。 4 喇叭
- **按下此按鈕開啓**雷腦。 5 電源按鈕
- **OneKey Rescue**  f **系統按鈕** 當電腦電源關閉時, 按下此按鈕啓動 OneKey Rescue 系 統。

**註:**[如需詳細資訊,請參閱第](#page-37-2) 34 頁的 "OneKey Rescue 系統"。

- **系統狀態指示燈** [如需詳細資訊,請參閱第](#page-29-1) 26 頁的 "系統狀態指示燈"。 7 系統狀態指示燈
- **音量按鈕** 使用這些按鈕調整音量。 8 音量按鈕
- **g** OneKey Theater **按鈕** 觸摸此按鈕選擇偏好的場景模式。

**註:**如需詳細資訊,請參閱第 [24](#page-27-0) 頁的 "OneKey Theater 按鈕"。

**Thermal**  j **management 按鈕** 除灰塵。 觸摸此按鈕控制散熱風扇旋轉的速度。觸摸此按鈕執行清

**註:**如需詳細資訊,請參閱第 [25](#page-28-0) 頁的 "[Thermal management](#page-28-0) 按鈕"。

- 內建麥克風 (降低雜訊)可用於視訊會議、配音或簡單的 錄音。 131 内建麥克風
- **觸控板** 觸控板功能與傳統滑鼠相同。 12 觸控板

**註:**[如需詳細資訊,請參閱第](#page-19-1) 16 頁的 "使用觸控板"。

<span id="page-7-1"></span><span id="page-7-0"></span>**■■ 左側視圖** 

**Z370/Z470**

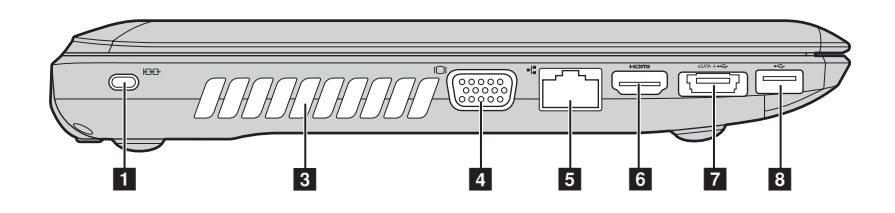

**Z570**

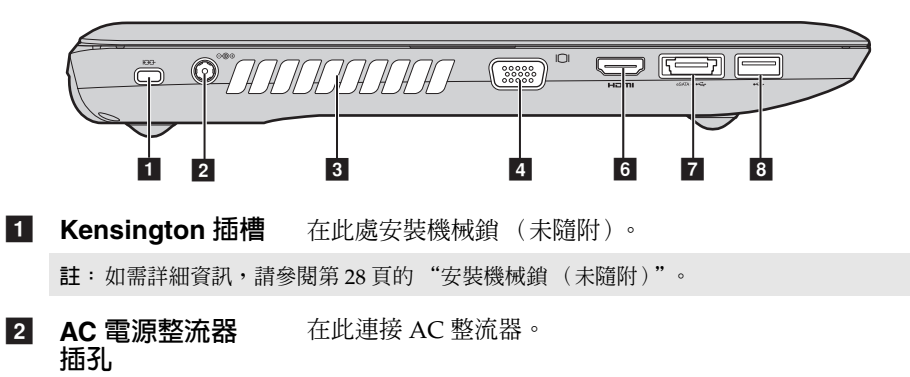

**註:**[如需詳細資訊,請參閱第](#page-17-1) 14 頁的 "使用 AC 整流器和電池"。

**散熱孔** 散發內部熱量。 3 散熱孔

**註:**請確認散熱孔並未堵塞,否則可能發生電腦過熱的情況。

- **VGA 埠** 連接到外接式顯示裝置。 4 VGA 埠
- **RJ-45 埠** 此埠將電腦連接到乙太網路。 **同 RJ-45** 埠

**註:**[如需詳細資訊,請參閱第](#page-33-2) 30 頁的 "有線連接"。

**HDMI 埠** 連接到電視機或顯示器等具有 HDMI 輸入的裝置。 **6 HDMI** 埠

# **eSATA/USB 組合** 連接到 eSATA 或 USB 裝置。 g **埠**

**註:**[如需詳細資訊,請參閱第](#page-24-0) 21 頁的 "連接 USB 裝置"。

#### **USB 埠** 連接到 USB 裝置。 8 USB 埠

**註:**[如需詳細資訊,請參閱第](#page-24-0) 21 頁的 "連接 USB 裝置"。

<span id="page-9-0"></span>■■ 右側視圖

**Z370**

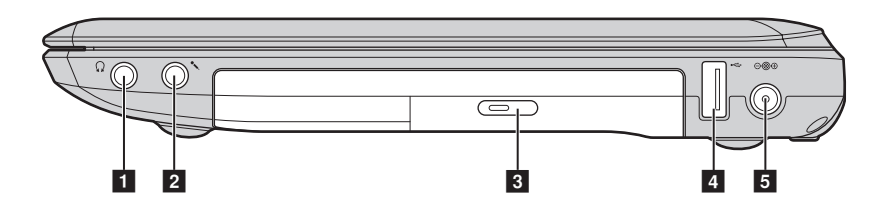

**Z470**

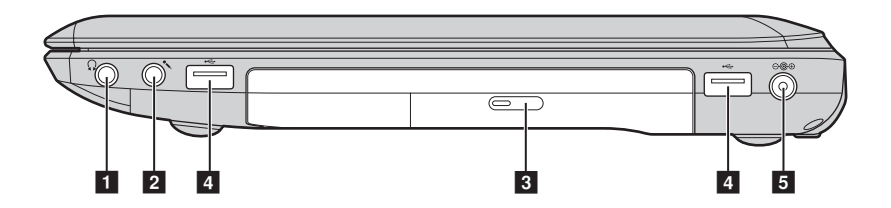

**Z570**

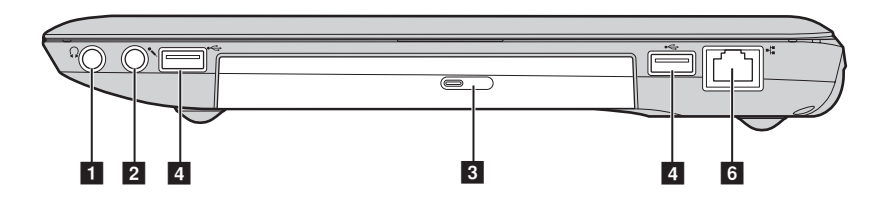

**耳機插孔** 連接到外接式耳機。 1 耳機插孔

**請注意:** -

- 長時間以高音量聆聽音樂可能造成聽力受損。
- 2 麥克風插孔 連接到外接式麥克風。
- **光碟機** 讀取 / 燒錄光碟。 3 光碟機

## **4 USB 埠** 連接到 USB 裝置。

**註:**[如需詳細資訊,請參閱第](#page-24-0) 21 頁的 "連接 USB 裝置"。

6 AC 電源整流器 在此連接 AC 整流器。 **插孔**

**註:**[如需詳細資訊,請參閱第](#page-17-1) 14 頁的 "使用 AC 整流器和電池"。

#### **RJ-45 埠** 此埠將電腦連接到乙太網路。 6 RJ-45 埠

**註:**[如需詳細資訊,請參閱第](#page-33-2) 30 頁的 "有線連接"。

<span id="page-11-0"></span>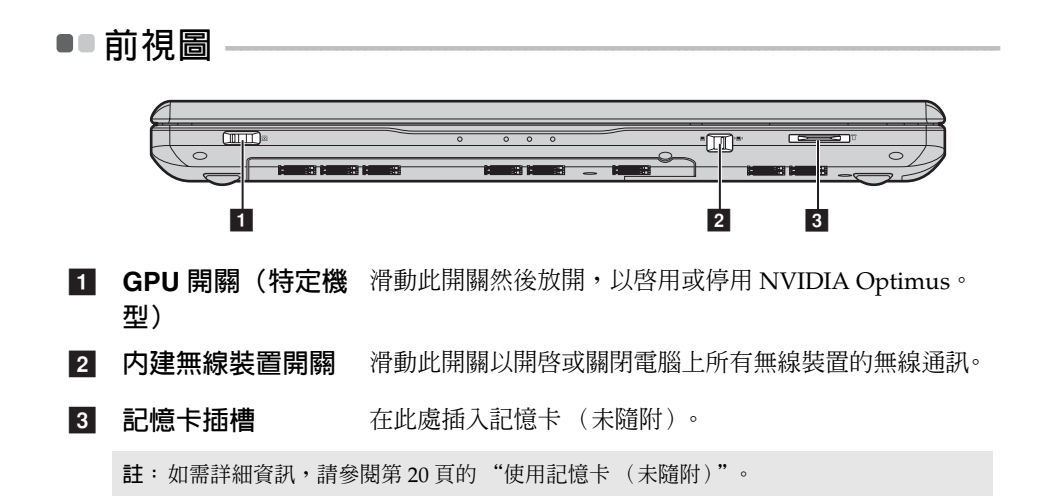

<span id="page-12-0"></span>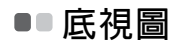

**Z370**  $\overline{\phantom{a}}$ 

![](_page_12_Figure_3.jpeg)

**Z470**

![](_page_13_Figure_2.jpeg)

**Z570**

![](_page_14_Figure_2.jpeg)

- **電池卡榫 - 手動** 手動電池卡榫用於固定電池組。 a
- **電池組** [如需詳細資訊,請參閱第](#page-17-1) 14 頁的 "使用 AC 整流器和電 [池"。](#page-17-1)  $\boxed{2}$
- **硬碟 / 記憶體 /** c **中央處理器 /Mini PCI Express Card 插槽**
- 4. 電池卡榫 彈簧 彈簧電池卡榫用於固定電池組。

# <span id="page-15-0"></span>**第 2 章:基本常識**

# <span id="page-15-1"></span>■■ 首次使用:

■ 閣讀手冊

使用電腦前,請閱讀隨附手冊。

■ 連接雷源

購買時隨附的電池組未完全充電。 若要為電池充電,並開始使用電腦,請插入電池組,然後將電腦連接到電源 插座。以 AC 電源執行電腦時,電池將自動充電。

#### **安裝電池組**

請參閱隨附的*安裝說明*,以安裝雷池組。

#### **將電腦連接到電源插座**

1 將電源線連接至 AC 整流器。

**@** 將 AC 整流器牢牢連接至電腦的 AC 電源整流器插孔。

6 將電源線插入電源插座。

■ 開啓雷腦

按下電源按鈕開啟電腦。

**設定作業系統**

第一次使用時,您可能需要設定作業系統。設定程序可能包括以下步驟。

- 接受使用者授權合約
- 設定網際網路連線
- 註冊作業系統
- 建立使用者帳號

**■ 使電腦進入睡眠狀態或關機** 

當您結束使用電腦時,可以使電腦進入睡眠狀態或關機。

#### **使電腦進入睡眠狀態**

如果只是短時間不使用電腦,使電腦進入睡眠狀態。 當電腦處於睡眠狀態時,您可以跳過啟動程式,快速喚醒電腦恢復使用。 若要使雷腦淮入睡眠狀態,請執行下列一項動作:

- 按一下 ,然後從開始選單中選擇睡眠。
- 按下 **Fn + F1**。
- **註:**等待電源指示燈開始閃爍後 (表示電腦處於睡眠狀態),再移動電腦。當硬碟旋轉時 移動電腦可能損壞硬碟及造成資料流失。

若要喚醒電腦,請執行下列一項動作:

- 按下電源按鈕。
- 按下鍵盤上的任何按鍵。

**電腦關機**

如果未來一兩天不使用電腦,將電腦關機。 若要關機,按一下 ,然後從開始選單中選擇關機。

# <span id="page-17-1"></span><span id="page-17-0"></span>■■ 使用 AC 整流器和雷池

**檢查電池狀態**

您可以查看通知區域中的電池圖示,了解電池剩餘電力的百分比。

- **註:**因為每位電腦使用者習慣和需求不同,所以很難估計電池電力能維持的時間。有兩個 主要的因素:
	- 當您開始工作時,電池內儲存多少能量。
	- 使用電腦的方式:例如,您存取硬碟的頻率、電腦顯示器的亮度等級。

**為電池充電**

當您發現電池電力不足時,必須為電池充電,或是更換為充滿電的電池。

如遇下列任何情況,您必須為電池充電:

- 購買新電池時
- 如果電池狀態指示燈開始閃爍
- 如果長時間未使用電池

**註:**

- 使用電腦時,建議您插入電池組,以免微粒掉入電腦。
- 為了延長電池組的壽命,當電力自完全充電下降後,電腦不會馬上開始對電池充電。
- 在介於 50 °F 和 86 °F (10 °C-30 °C) 之間的溫度為電池充電。
- 不需要完全充電或放電。

#### **■ 取出電池組**

如果您長時間不使用電腦,或是需要將電腦送到 Lenovo 維修等,請取出電腦 的電池組。取出電池組前,請確定電腦已關機。

#### **■ 處理雷池**

如果更換為類型不正確的可重新充電的電池組,可能會有爆炸的危險。電池組 含有少量的有害物質。若要避免造成人員傷害和環境危害的可能,請注意下列 事項。

- 僅更換 Lenovo 推薦類型的電池。
- 請讓電池組遠離火源。
- 請勿讓電池組外曝在水或雨中。
- 請勿嘗試拆解電池組。
- 請勿讓電池組發生短路。
- 請勿讓小孩取得電池組。
- 不可將電池組丟置於以掩埋方式處理的垃圾堆中。請依據當地法令或規範, 以及您公司的安全標準來處置電池。

<span id="page-19-1"></span><span id="page-19-0"></span>■■ 使用觸控板

![](_page_19_Picture_2.jpeg)

1 觸控板

2 觸控板按鈕

若要移動螢幕上的游標,在觸控板上滑動指尖, 使游標朝您想要的方向移動。

**觸控板按鈕** 左 / 右側的功能與傳統滑鼠左 / 右鍵相同。

註:您可以使用 Fn + F6 啓用 / 停用觸控板。當觸控板指示燈亮起時,觸控板被停用。

# <span id="page-20-0"></span>■■ 使用鍵盤

您的電腦具備含有數字鍵盤和功能鍵的標準鍵盤。

**■ 數字鍵盤** 

#### **Z370/Z470**

啓用時,部分鍵的作用與 10個數字鍵盤相同。如果要啓用或停用數字鍵盤, 請按 **Fn + F8**。

![](_page_20_Picture_6.jpeg)

**Z570**

有獨立數字鍵盤。如果要啟用或停用數字鍵盤,請按 **Num Lock** 鍵。

![](_page_20_Picture_9.jpeg)

**註:**如果啟用數字鍵盤,數字鎖定指示燈 會亮起。

## **第 2 章:基本常識**

■ 功能鍵組合

透過使用功能鍵,您可以立即改變操作功能。若要使用此功能,按住 **Fn ¶**; 然後按住其中一個功能鍵 2 。

![](_page_21_Picture_3.jpeg)

下列說明每組功能鍵的功能。

![](_page_22_Picture_169.jpeg)

#### **第 2 章:基本常識**

# <span id="page-23-0"></span>**■■ 連接外接式装置**

<span id="page-23-1"></span>您的電腦具備多種內建功能和連接能力。

**使用記憶卡 (未隨附)**

您的電腦支援以下類型的記憶卡:

- Secure Digital (SD) 卡
- MultiMediaCard (MMC)
- Secure Digital PRO (SD PRO)
- Memory Stick PRO (MS PRO)
- xD-Picture (xD) 卡
- **註:**
- 一次只能在一個插槽中插入一張卡。
- 此讀卡機並不支援 SDIO 裝置 (如 SDIO 藍牙等)。

# **插入記憶卡**

▲ 推動假卡,直到聽到定位聲為止。輕輕將假卡拉出記憶卡插槽。

- **註:**不使用記憶卡插槽時,請插入假卡,以免灰塵和微粒掉入電腦。妥善保存假卡,方便未 來使用。
- ❷ 滑入記憶卡,直到卡住定位為止。

#### **取出記憶卡**

- **4 推動記憶卡,直到聽到定位聲為止。**
- ❷ 輕輕將記憶卡拉出記憶卡插槽。
- **註:**取出記憶卡前,使用 Windows 安全地移除硬體並退出媒體工具停止其運作,以免資料損 毀。

# <span id="page-24-0"></span>■ 連接 USB 裝置

您可以將 USB 裝置連接至電腦,只要將裝置的 USB 插頭 (A 型) 插入電腦 的 USB 埠 (或 eSATA/USB 組合埠)即可。

![](_page_24_Picture_3.jpeg)

![](_page_24_Picture_127.jpeg)

首次將 USB 裝置插入電腦上特定的 USB 埠時,Windows 會自動安裝該裝置 的驅動程式。安裝驅動程式後,無需執行任何另外的步驟就能拔除與重新連 接該裝置。

**註:**Windows 通常會在連接新裝置後偵測出來,然後自動安裝驅動程式。不過,有些裝置可 能要求您在連接前就安裝驅動程式。請在連接裝置前先檢查裝置製造商提供的文件。

拔掉 USB 儲存裝置前,請確認電腦已完成與該裝置的資料傳輸。按一下 Windows 通知區域中的**安全地移除硬體**以移除裝置,然後再拔掉裝置。

**註:**如果 USB 裝置使用電源線,請在連接前先將裝置連接到電源。否則可能無法辨識裝置。

#### **第 2 章:基本常識**

■ 連接啓用*藍芽*的裝置 (特定機型)

如果您的電腦具備內建*藍芽*介面卡,它就可以連接至如筆記型電腦、PDA 和 手機等其他啓用*藍芽*的裝置,並無線傳輸資料。在不超過 10 公尺的開放空間 範圍內,您可以不使用接線,在這些裝置之間傳輸資料。

**註:**實際最大範圍可能因干擾和傳輸障礙而異。為了獲得最佳的連接速度,請儘可能使裝置 靠近您的電腦。

#### **為您的電腦啟用藍牙通訊**

4 將內建無線裝置開關從 ■ 扳至 。■

2 按下 **Fn + F5** 進行設定。

**註:**

- 當您不需要使用藍牙功能時,請關閉藍牙功能以節省電池電力。
- 您需要將藍牙裝置與您的電腦配對,才能在裝置與電腦之間傳輸資料。如需有關將裝置與 您的電腦配對的詳細資訊,請閱讀藍牙裝置隨附的說明文件。

<span id="page-26-0"></span>![](_page_26_Figure_1.jpeg)

**OneKey Rescue 系統按鈕** a

- 當電腦電源關閉時,按下此按鈕啟動 Lenovo OneKey Rescue 系統。
- 在 Windows 作業系統中,按下此按鈕啟動 Lenovo OneKey Recovery 系統。

**註:**如需詳細資訊,請參閱第 34 頁的 "[OneKey Rescue](#page-37-2) 系統"。

■ 音量按鈕 2 ~ 4

- **靜音** / **解除靜音** b
- **3 降低音量**
- **提高音量** d

#### **第 2 章:基本常識**

## <span id="page-27-0"></span>■ OneKey Theater 按鈕 5

Lenovo OneKey Theater 提供五種場景模式,讓您可以在不同的模式下使用電 腦:正常模式、電影模式、音樂模式、圖片模式和智慧模式。這些模式為 Lenovo 的預設優化處理,透過不同的使用場景改善電腦的視聽效果。您可以手動選擇 正常、電影和智慧模式。如果您的電腦在智慧模式中,會自動選取圖片或音樂 模式。

若要手動選擇想要的模式:

- 按下 OneKey Theater 按鈕後放開以顯示畫面上的選單。
- 按住按鈕,直到想要模式的圖示反白後再放開。

2 秒後,雷腦會切換到選擇的模式。

# **正常模式**

預設模式。

# **電影模式**

提供增強的視覺和音訊輸出。

# **音樂模式**

提供增強的音訊輸出。

### **圖片模式**

提供增強的對比和色彩飽和度。

## **智慧模式**

根據電腦正在運作的程式,自動在電影、音樂和圖片模式之間切換。

**註:**

- 您可以透過開始選單啟用或停用 OneKey Theater 功能。
- 某些程式可能與智慧模式不相容。

## <span id="page-28-0"></span>■ Thermal management 按鈕 6

Thermal management 按鈕可用於將電腦在不同工作模式之間切換,從而控 制散熱風扇旋轉的速度。您可以選擇**標準**、**超靜音**或**有效散熱**模式。您也可 以透過按住再放開熱量控制按鈕而啟動清除灰塵功能。

#### **標準模式**

標準模式為原廠預設模式。是大多數程式的建議工作模式。

#### **超靜音模式**

您的電腦沒有運作大量程式時,若要擁有安靜的工作環境,將電腦切換到超 靜音模式。若要切換到超靜音模式,請反覆按 thermal management 按鈕直 到 反白為止。電腦將在三秒鐘後切換到超靜音模式。

**註:**在超靜音模式下,散熱風扇轉速較慢,因此散發的熱量比其他模式少。大量程式正在運 作時,系統可能會自動降低 CPU (中央處理器)的電壓以減少由 CPU 產生的熱量。因 此,當電腦在超靜音模式下運作時,系統效能可能較低。

## **有效散熱模式**

如果大量程式正在運作,將電腦切換到**有效散熱**模式可使散熱更有效。若要 切換到**有效散熱**模式,請反覆按 thermal management 按鈕直到 反白為 止。

#### **執行清除灰塵**

灰塵隨時間累積在電腦 CPU 的散熱器周圍,從而降低散熱器的散熱能力。您 可以透過執行清除灰塵以減少累積的灰塵量。若要執行清除灰塵,請反覆按 thermal management 按鈕直到 8 反白。清除灰塵將在三秒鐘後啓動。 當啟動清除灰塵時,散熱風扇以高速和低速交替轉動,使灰塵排放。整個清 除灰塵程序需要花幾分鐘完成。您可以透過將電腦切換到**標準**、**超靜音**或**有 效散熱**模式而隨時取消程序。

宗成後,雷腦會返回到先前啓動清除灰塵時的模式。

**註:**建議您每個月至少執行一次清除灰塵,以減少散熱器周圍累積的灰塵量。執行清除灰塵 時,請將電腦放在通風良好的乾淨環境中。

# <span id="page-29-1"></span><span id="page-29-0"></span>■■ 系統狀態指示燈

這些指示燈顯示電腦狀態。

![](_page_29_Figure_3.jpeg)

**6 大寫鎖定指示燈** 

- **數字鎖定指示燈**  $\boxed{2}$
- 8 硬碟指示燈
- **4 GPU** 開關指示燈 (特定機型)
- **觸控板指示燈** e

## **第 2 章:基本常識**

- **電源狀態指示燈** f
- **電池狀態指示燈** g
- 8 無線通訊指示燈

#### **第 2 章:基本常識**

# <span id="page-31-0"></span>■■ 保護您的雷腦

<span id="page-31-1"></span>本節提供關於如何預防您電腦被竊和未經授權使用的資訊。

**■ 安裝機械**銷 (未隨附)

您可以在您的電腦上安裝機械鎖,防止他人未經您的允許搬移電腦。如需安裝 機械鎖的詳細資訊,請參閱您購買之機械鎖隨附的指示。 關於 Kensington 插槽的位置,請參閱"左側視圖"於第4頁。

**註:**

- 購買任何安全產品前,請確認是否適合本電腦的安全鑰匙孔。
- 您負責評估、選擇與執行鎖定裝置與安全功能。Lenovo 對於鎖定裝置和安全功能的功能、 品質或性能不作任何評論、判斷或保證。
- **使用 VeriFace™**

VeriFace 為一臉部識別軟體,可用來拍攝數位快照、擷取臉部重點特徵,並 建立做為系統 "密碼"之用的數位地圖。

第一次啓動 VeriFace 時,按一下桌面上的 VeriFace 圖示,註冊您的臉部影 像。

**註:**

- 臉部註冊和辨認功能在擁有穩定充足光線的環境中效果最佳。
- 當您登入系統時,可以決定是否使用此功能。

如需更多有關 VeriFace 的詳細資訊,請參閱軟體中的說明檔案。

#### ■ 使用密碼

使用密碼協助您避免電腦遭其他人盜用。您設定密碼並啓用之後,每次您開 啟電腦電源時會在畫面上出現提示。在提示處輸入密碼。除非您輸入正確的 密碼,否則無法使用電腦。

**註:**此密碼可由一到七個英文字母和數字隨意組成。

如需有關設定密碼的詳細資訊,請參閱 BIOS 設定公用程式畫面右側的說明。

**註:**如需進入 BIOS 設定公用程式,請在電腦啟動期間,當螢幕上出現 Lenovo 標誌時按下 **F2**。

# <span id="page-32-0"></span>■■ 啓用 NVIDIA<sup>®</sup> Optimus™ (特定機型)

Optimus 是一種 GPU 切換機制,可自動切換啓用的 GPU 以執行影像處理任 務。如果沒有使用圖形密集程式,將選擇內建 GPU 作為啟用的 GPU 以延長電 池壽命;如果您開始播放高解析度影片,或是啟動 3D 遊戲,Optimus 會將影 像處理任務自動切換到獨立 GPU, 以獲得極佳的圖形效能。

檢查 GPU 指示燈: 如果指示燈熄滅, 則滑動 GPU 開關然後放開, 以啓用 Optimus。

啓用 Optimus 時,會自動執行內建 GPU 和獨立 GPU 之間的切換,不需要使 用者操作。不過,您可以透過 NVIDIA 控制面板自訂設定,為某些程式設定需 要啓用的 GPU 以執行影像處理任務。如需詳細資訊,請在 NVIDIA 控制面板 的幫助系統中搜尋 Optimus。

**註:**

- 並非所有作業系統都支援 Optimus。目前有 Windows® 7 支援 Optimus。如果您使用其他 作業系統,如: Windows® XP,可能無法啓用 Optimus。
- 並非所有媒體播放器和視訊壓縮標準都支援 Optimus。

# <span id="page-33-0"></span>**第 3 章:連接網際網路**

網際網路為全球網路,連接世界各地的電腦,提供電子郵件、資訊搜尋、電子 商務、網頁瀏覽和娛樂等服務。

您可以透過下列方式將電腦連接到網際網路: **有線連接:**使用實體線路以連接。 **無線網路技術:**不透過線路連接。

# <span id="page-33-2"></span><span id="page-33-1"></span>■■ 有線連接

有線連接是將電腦連接到網際網路的安全可靠方式。

![](_page_33_Picture_59.jpeg)

## **硬體連接:**

![](_page_34_Figure_3.jpeg)

\* 未隨附。

**註:**以上圖示僅供參考。實際連接方式可能並非如此。

■ 軟體配置

如需如何配置電腦的詳細資訊,請洽詢您的網際網路服務供應商 (ISP)。

# <span id="page-35-0"></span>■■ 無線連接 ·

無線連接提供行動存取網際網路,可讓您在有無線訊號的任何地方上網。 依照訊號等級,可以根據下列標準,建立無線連接到網際網路。

![](_page_35_Picture_56.jpeg)

**註:**您的電腦可能不支援所有無線連接方式。

**使用 Wi-Fi/WiMAX (特定機型)**

## **啟用無線連接**

若要啓用無線通訊,請執行下列動作: 1 將內建無線裝置開關從 ■ 扳至 "■"。 2 按下 **Fn + F5** 進行設定。

## **硬體連接**

Wi-Fi/WiMAX 網路

![](_page_36_Figure_5.jpeg)

\* 未隨附

## **軟體配置**

如需如何配置電腦的詳細資訊,請洽詢您的網際網路服務供應商 (ISP) 及搜尋 "Windows 說明與支援中心"。

# <span id="page-37-3"></span><span id="page-37-0"></span>**第 4 章:OneKey Rescue 系統**

# <span id="page-37-2"></span><span id="page-37-1"></span>■■ OneKey Rescue 系統

## ■ 簡介

Lenovo OneKey Rescue 系統是一個使用容易的程式,可用來備份系統分割區 (C 磁碟機)上的資料,然後可在需要時輕鬆加以還原。您可在 Windows 作 業系統之下執行 Lenovo OneKey Recovery,並不需啓動 Windows 作業系統 即可執行 OneKey Rescue 系統。

#### **請注意:** -

為了利用 OneKey Rescue 系統的功能,您的硬碟預設已包括隱藏的分割區, 可以儲存系統鏡像映像檔以及 OneKey Rescue 系統程式檔案。基於安全因素 會隱藏這個預設分割區,而這也是可用磁碟空間低於所聲明大小的原因。確 切的可用硬碟空間則視鏡像映像檔的檔案大小而定 (根據作業系統及預先安 裝的軟體大小)。

**使用 Lenovo OneKey Recovery (使用 Windows 作業系統)**

在 Windows 作業系統中,按兩下桌面上的 OneKey Recovery 系統圖示,啓 動 Lenovo OneKey Recovery。

在程式內,您可以將系統分割區備份到硬碟、其他儲存裝置或建立復原光碟。

**註:**

- 執行備份程序和建立復原光碟可能需要一些時間,請將 AC 整流器和電池組連接至電腦。
- 燒錄好復原光碟後,請加以編號以便能依正確的順序加以使用。
- 沒有內建光碟機的電腦支援復原光碟的建立;但是需要使用適當的外接式光碟機來建立實 體復原光碟。

## **如需更多指示,請參閱 Lenovo OneKey Recovery 的說明檔案。**

#### **第 4 章:OneKey Rescue 系統**

**使用 Lenovo OneKey Rescue 系統 (不使用 Windows 作業系統)**

無法載入作業系統時,請遵循以下步驟來存取 OneKey Rescue 系統。

• 電腦關機。

• 按下 n 鍵來啓動 OneKey Rescue 系統。

在程式內,您可以選擇將系統分割區還原成原始的原廠狀態或先前產生的備 份。

**註:**復原程序不可取消。請務必在備份所有重要資料之後,再使用復原功能。

**■ 建立復原光碟** 

您的電腦未附帶復原光碟。您可以使用 Lenovo OneKey Recovery 系統建立 復原光碟,用於在系統失敗時啓動並還原電腦。

若要建立復原光碟:

• 將可錄製光碟插入電腦的光碟機。

• 在 Windows 中,按 OneKey Rescue 系統按鈕啟動 Lenovo OneKey Recovery 系統。

![](_page_38_Picture_13.jpeg)

- 在主畫面上,按一下**建立復原光碟**。
- 選擇復原光碟的類型。您可以建立三種復原光碟:包含現有備份影像檔的復 原光碟、從目前系統分割區建立的復原光碟、原廠預設復原光碟。選擇您要 建立的復原光碟的類型,並遵循畫面上的指示操作。
- 出現提示時,請插入另外的可錄製光碟。

**註:**

- 開始執行建立復原光碟的程序前,將顯示預估的所需光碟數目。為了減少需要的光碟數 目,請使用可錄製 DVD 作為媒體。同時請確定您的光碟機與要使用的光碟相容。
- 建立復原光碟後,以正確的使用順序將光碟加以編號。系統失敗時,建立的第一張光碟將 用於啟動電腦。

**註:**如果您的電腦沒有內建光碟機,或是光碟機不支援光碟建立,請將適當的外接式光碟機 連接到您的電腦。

# <span id="page-39-0"></span>**第 5 章:疑難排解**

# <span id="page-39-1"></span>●● 常見問題:

本節會列出常見問題的清單並讓您知道何處可以找到詳盡的答案。

#### **使用電腦時須遵循哪些安全預防措施?**

請參閱 Lenovo 安全與一般資訊手冊的"第1章: 重要安全資訊"。

#### **要如何防止電腦發生問題?**

請參閱 Lenovo 安全與一般資訊手冊的"第2章: 使用和保養資訊"。

#### **我的電腦有哪些主要硬體功能?**

您可在第 1 章和第 2 章中找到更多資訊。

#### **我可以在哪裡找到電腦的詳細規格?**

請參閱 http://consumersupport.lenovo.com。

#### **我需要升級裝置或我需要更換下列其中一項:硬碟、記憶體或鍵盤。**

請參閱本手冊中第 42 [頁的 "附錄](#page-45-2) A CRU 指示"。

#### **復原光碟在哪裡?**

您的電腦沒有隨附復原光碟。如需 Lenovo 所提供之替代復原方法的說明, 請參閱第 34 頁的 "第 4 章:[OneKey Rescue](#page-37-3) 系統"。

#### **預裝程式的安裝光碟在哪裡?**

預裝 Windows 的電腦不附帶預裝程式的安裝光碟。您可以造訪 Lenovo 客 戶支援網站以查找所有預裝的軟體下載。

根據預設值,您可以在 D 硬碟下的 APP 資料夾中找到用於某些預裝軟體的 安裝備份。

#### 我要如何**聯絡客戶支援中心?**

請參閱 *Lenovo 安全與一般資訊手冊*的 "第3章:取得協助與服務"。

#### **哪裡可以找到保固資訊?**

如需您電腦適用之保固資訊,包括保固期及保固服務類型,請參閱您電腦隨 附的有限保固單。

#### **我該如何安裝裝置驅動程式?**

安裝相容的裝置驅動程式是確保電腦中各個元件正確運作與執行的必備條 件。如果筆記型電腦已預先安裝作業系統,Lenovo 會在硬碟中提供您所需 的所有驅動程式。

#### **如果備份程序失敗,我該如何處理?**

如果您可以順利啟動備份功能,但備份過程卻失敗,請嘗試執行下列步驟:

- ▲ 關閉其他程式,然後重新啟動備份程序。
- 2 檢查目的地媒體是否捐壞,嘗試選取其他路徑,然後再試一次。

#### **我何時需要將系統還原成原廠狀態?**

發生系統失敗或是您需要重新安裝作業系統時,您就可以使用這項功能。這 可將您的系統還原成從商店收到電腦後初次開機時的初始狀態。如果目前的 分割區上有重要的資料,請在執行這項復原功能之前先加以備份。

# <span id="page-41-0"></span>■■疑難排解

如果在此找不到您的問題,請參閱第 2 章。以下章節僅描述您可能不需要參閱第 2 章中的詳細資訊即可解決的問題。

# **顯示器問題**

![](_page_41_Picture_228.jpeg)

**輸入字母時,螢幕上卻出現數 •** 已啓用數字鎖定功能。如果要停用這個功能,請按 Fn + F8。

**字 (**Z370/Z470**)。**

#### **睡眠或休眠問題**

![](_page_42_Picture_263.jpeg)

- **電腦在進行 "開機自我測試"** (POST) **後立刻進入睡眠模式。**
- 請確定:
	- 電池已充電。
		- 作業溫度在可接受範圍內。請參閱 *Lenovo* 安全與一般資訊 手冊 的 "第 2 章:使用和保養資訊"。

**註:**如果電池已充滿且溫度在可接受範圍內,請將電腦送修。

**電腦沒有從睡眠模式回復,且 電腦無法運作。**

- 如果電腦未從睡眠模式回復,可能是因為電池電力已耗盡, 所以自動進入休眠模式。檢查電源指示燈。
	- 如果您的電腦在睡眠模式中,請將 AC 整流器連接至電腦, 然後按下任何鍵或電源按鈕。
	- 如果您的電腦是在休眠模式或關機狀態,請將 AC 整流器連 接至電腦,然後按下電源按鈕來重新開始作業。

**註:** 如果系統仍未從睡眠模式回復,表示系統停止回應而且無法關閉電腦。請重開機。若要重開機, 請按住電源按鈕至少 4 秒鐘。如果還是無法重開機,請拔掉 AC 整流器和電池。

#### **電腦螢幕問題**

![](_page_42_Picture_264.jpeg)

- 未使用耳機插孔。

- 已選擇 "喇叭"作為播放裝置。

![](_page_43_Picture_153.jpeg)

![](_page_44_Picture_134.jpeg)

造成系統關機。

# <span id="page-45-2"></span><span id="page-45-0"></span>**附錄 A CRU 指示**

**註:**除非另有說明,本章節中的插圖均為 Lenovo IdeaPad Z370。

# <span id="page-45-1"></span>**■■■ 更換雷池組**

**註:**僅使用 Lenovo 提供的電池。使用其他電池可能會著火或爆炸。

若要更換電池,請執行下列動作:

- **關閉電腦電源,或是進入休眠模式。拔掉電腦的 AC 整流器和所有接線。**
- 關閉雷腦顯示器,把雷腦翻轉渦來。
- ❸ 解鎖手動電池卡榫 1。將彈簧電池卡榫保持在解除鎖定位置 2,如箭頭所 示方向取出電池組 3。

**Z370/Z470**

![](_page_45_Figure_9.jpeg)

![](_page_46_Picture_1.jpeg)

- 4 安裝完全充電的電池組。
- 5 將手動電池卡榫滑至鎖定的位置。
- 6 把電腦翻轉過來,然後重新連接 AC 整流器。

# <span id="page-47-0"></span>■■ 更換硬碟

您可以更換較大容量的硬碟,增加電腦的儲存容量。您可以向經銷商或 Lenovo 業務代表購買新硬碟。

**註:**

- 只有在升級或修理時才能更換硬碟。硬碟的接頭和插槽不是針對經常更換或磁碟插拔設計 的。
- 預先安裝的軟體不包含在選購的硬碟中。

#### **處理硬碟**

- 請勿摔落磁碟或使其遭受實體震動。將磁碟放置在吸收實體震動的物體上,例如:軟布。
- 請勿對磁碟外殼施加壓力。
- 請勿碰觸接頭。

磁碟非常敏感。不正確的處理可能損壞和永久流失硬碟資料。在移除硬碟前, 先將硬碟上的所有資訊進行備份,然後關閉電腦。切勿在系統處於操作、睡眠 模式或休眠模式時移除磁碟機。

# **Z370:**

若要更換硬碟,請執行下列動作:

- **4 關閉電腦;然後拔掉電腦的 AC 整流器和所有接線。**
- 2 關閉電腦顯示器,然後把電腦翻轉過來。
- 3 取出電池組。
- **4** 拆除硬碟 / 記憶體 / 中央處理器 / Mini PCI Express Card 槽蓋。
	- a.旋鬆固定槽蓋的螺絲 1 。
	- b.拆除槽蓋 2。

![](_page_48_Picture_9.jpeg)

 $\bigcirc$  取下固定金屬框的螺絲 3  $\bigcirc$ 

![](_page_49_Picture_2.jpeg)

**❺** 小心取出槽中的硬碟 (固定在金屬框內)<mark>4</mark>。

![](_page_49_Picture_4.jpeg)

**註:**務必輕輕取出硬碟 (固定在金屬框內),以免中斷 SATA 插座接頭的連接。

![](_page_50_Figure_1.jpeg)

**@** 一手握住 SATA 插座接頭,如下圖所示方向拉出硬碟 (固定在金屬框內), 以拆除接頭 5。

- 6 取下螺絲,然後拆除硬碟上的金屬框。
- 將金屬框安裝在新硬碟上,然後旋緊螺絲。
- 0 將硬碟 (固定在金屬框內)重新連接到 SATA 插座接頭,然後以垂片朝上 的方式,謹慎地將硬碟重新安裝到槽中。
- A 重新安裝固定金屬框的螺絲。
- **@** 重新安裝槽蓋並旋緊螺絲。
- 6 重新安裝電池組。
- D 再把電腦翻轉過來。再次將 AC 整流器和接線連接到電腦。

# **附錄 A CRU 指示**

# **Z470/Z570:**

若要更換硬碟,請執行下列動作:

- **4 關閉電腦;然後拔掉電腦的 AC 整流器和所有接線。**
- 2 關閉電腦顯示器,然後把電腦翻轉過來。
- 3 取出電池組。
- **4** 拆除硬碟 / 記憶體 / 中央處理器 / Mini PCI Express Card 槽蓋。

a.旋鬆固定槽蓋的螺絲 1 。

b.拆除槽蓋 2  $\circ$ 

#### **Z470**

![](_page_51_Picture_10.jpeg)

![](_page_52_Picture_1.jpeg)

![](_page_52_Picture_2.jpeg)

 $\bm{\Theta}$  取下固定金屬框的螺絲 3  $^{\circ}$ 

**Z470**

![](_page_52_Picture_5.jpeg)

# **附錄 A CRU 指示**

**Z570**

![](_page_53_Figure_2.jpeg)

❺ 如箭頭所示方向拉出垂片 4。

## **Z470**

a.如箭頭 4 ′ 方向拉住垂片使硬碟稍微抬起。

b.如箭頭所示方向拉出垂片 4 。

![](_page_53_Picture_7.jpeg)

**Z570**

![](_page_54_Picture_2.jpeg)

 $\bullet$  取出固定在金屬框內的硬碟 5。

**Z470**

![](_page_54_Picture_5.jpeg)

# **附錄 A CRU 指示**

**Z570**

![](_page_55_Figure_2.jpeg)

- 6 取下螺絲,然後拆除硬碟上的金屬框。
- **◎** 將金屬框安裝在新硬碟上,然後旋緊螺絲。
- ❶ 以垂片朝上、接頭對接頭的方式,將硬碟輕輕放入硬碟槽;然後穩穩地推 入到位。
- A 重新安裝固定金屬框的螺絲。
- **@** 重新安裝槽蓋並旋緊螺絲。
- 6 重新安裝電池組。
- D 再把電腦翻轉過來。再次將 AC 整流器和接線連接到電腦。

# <span id="page-56-0"></span>**■■** 更換記憶體

籍由安裝第三代雙倍資料率同步動態隨機存取記憶體 (DDR3 SDRAM), 作為電腦選用記憶體插槽,即可增加電腦的記憶體總量。DDR3 SDRAM 有 各種容量可供選擇。

**註:**限使用電腦支援的記憶體類型。如果您不正確安裝選用的記憶體或安裝不支援的記憶體 類型,當您試著要啓動電腦時會發出警告嗶聲。

若要安裝 DDR3 SDRAM,請進行如下操作:

- 碰觸金屬桌面或是接地的金屬物品,減少您身上的靜電,靜雷可能會損壞 DDR3 SDRAM。請勿碰觸 DDR3 SDRAM 的接觸邊緣。
- **@** 關閉電腦。拔掉電腦的 AC 整流器和所有接線。
- ❸ 關閉電腦顯示器,把電腦翻轉過來。
- 4 再次取出電池。
- **6** 拆除硬碟 / 記憶體 / 中央處理器 / Mini PCI Express Card 槽蓋。

a.旋鬆固定槽蓋的螺絲 1 。

b.拆除槽蓋 2。

![](_page_56_Picture_12.jpeg)

**6** 如果記憶體插槽內已安裝 2 個 DDR3 SDRAM,將插槽兩端的卡榫同時向 外推,取出其中一個 DDR3 SDRAM 以為新 DDR3 SDRAM 留出空間。務 必妥善保存舊 DDR3 SDRAM, 方便未來使用。

![](_page_57_Figure_2.jpeg)

7 將 DDR3 SDRAM 槽口對準插槽的突出部分,然後以 30-45° 的角度輕輕將 DDR3 SDRAM 推入插槽。

**6** 將 DDR3 SDRAM 向插槽內推,直到插槽兩端的卡榫推入關閉位置。

![](_page_57_Picture_5.jpeg)

- 將扣環對準其對應的開口後,安裝槽蓋。
- ❶ 重新安裝並旋緊螺絲。
- **6** 重新安裝電池。
- B 再把電腦翻轉過來。再次將 AC 整流器和接線連接到電腦。

# **附錄 A CRU 指示**

註: 如果要維修的電腦中僅使用一個 DDR3 SDRAM, 必須將卡安裝在 SLOT-0 內 ( a : 下方 插槽),而不是 SLOT-1 內 ( $\overline{0}$ : 上方插槽)。

![](_page_58_Figure_2.jpeg)

若要確認 DDR3 SDRAM 已正確安裝,請遵循下列步驟:

- 1 開啟電腦。
- 2 啟動時按住 F2,BIOS 設定公用程式畫面開啟。**Total Memory (總記憶 體容量)**項目顯示電腦中安裝的記憶體總容量。

# <span id="page-59-0"></span>■■ 取出光碟機

若要取出光碟機,請執行下列動作:

**● 拆除硬碟 / 記憶體 / 中央處理器 /Mini PCI Express Card 槽蓋。** 

- $\,$  取下圖中所示的螺絲  $\,1 \,$   $\,$
- $\bigcirc$  輕輕拉出光碟機 2  $\bigcirc$

![](_page_59_Picture_6.jpeg)

|           | 安裝說明 | 使用者手冊 |
|-----------|------|-------|
| AC 整流器    |      |       |
| AC 整流器電源線 |      |       |
| 電池組       |      |       |
| 下蓋        |      |       |
| 硬碟        |      |       |
| 記憶體       |      |       |
| 光碟機       |      |       |

下表提供您電腦的 CRU 清單,以及更換部件所在處之指示。

<span id="page-61-0"></span>![](_page_61_Picture_0.jpeg)

下列名詞是 Lenovo 在中國和 (或)其他國家 / 地區的商標或註冊商標:

Lenovo IdeaPad OneKey VeriFace

Microsoft 及 Windows 是 Microsoft Corporation 在美國和 (或)其他國家 / 地區的商標。

NVIDIA 和 Optimus 為 NVIDIA Corporation 在美國和其他國家的商標和 / 或註冊商標。

為 SRS 實驗室所有。

Premium Surround Sound 技術由 SRS 實驗室授權使用。

不論音樂、電影還是遊戲,SRS Premium Surround Sound™ 為個人電腦的 用戶提供終極音頻體驗。

其他公司、產品或服務名稱,可能是該公司的商標或服務標誌。

![](_page_63_Picture_0.jpeg)

New World. New Thinking.<sup>™</sup> www.lenovo.com